## Uploaden document in het Office Portaal

TIPS:

- U kan niet meerdere documenten tegelijk uploaden. Dus als u meerdere bestanden in een keer wilt uploaden, maak hier dan een zipbestand van.
- **Urgent**? Stuur ons een mail dat u documenten in het portaal heeft klaargezet. Wij controleren de inbox dagelijks, maar krijgen geen meldingen dat er nieuwe documenten zijn geupload.
- ① **Log in** op het OfficePortaal *Heeft u de link niet paraat? U kunt deze altijd vinden op onze website.*
- ② Klik op **Upload document**

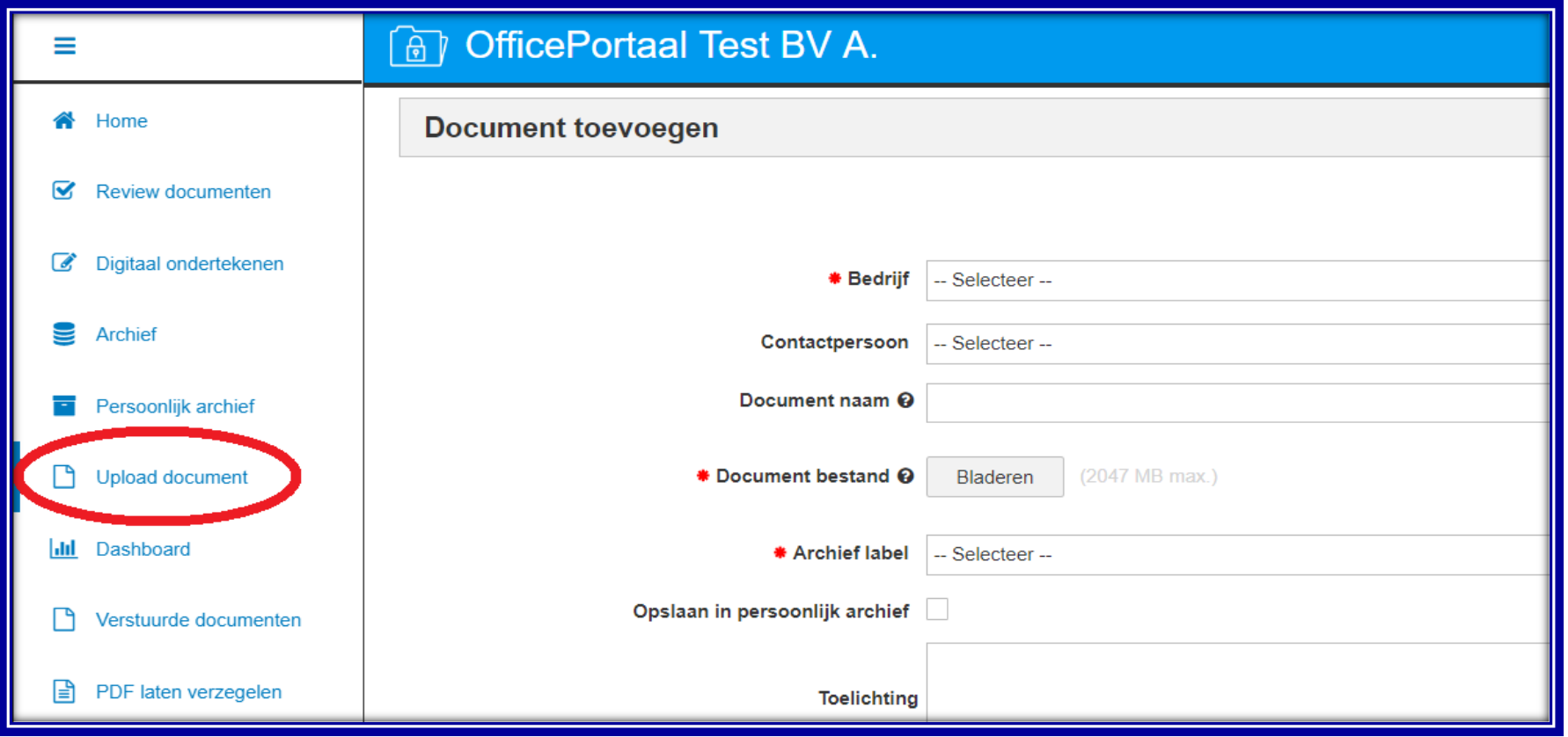

## ③ **Vul het formulier in.** Rood sterretje = verplicht invullen.

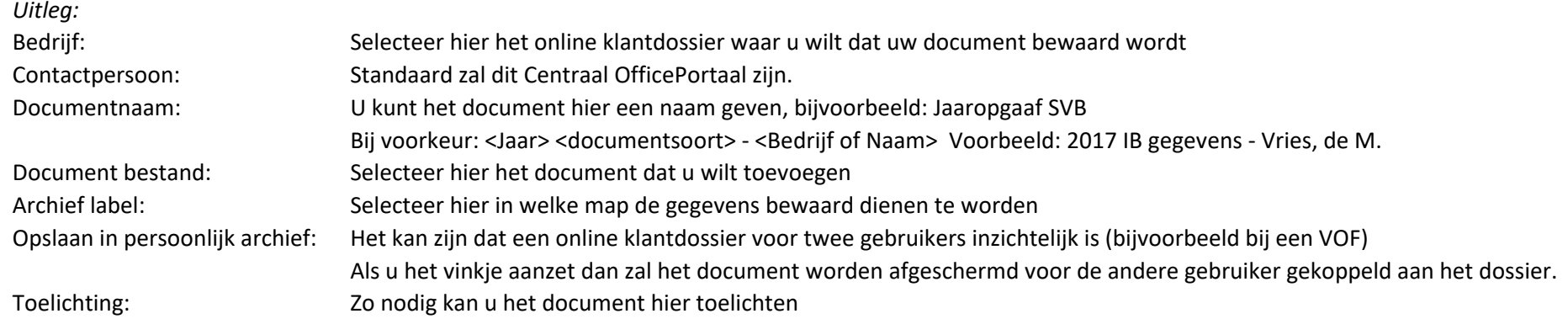

④ Vervolgens klikt u op het **vinkje in het blauwe vakj**e rechtsbovenin om af te ronden of kunt u klikken op **Opslaan en nieuw** als u nog meer documenten wenst te uploaden.

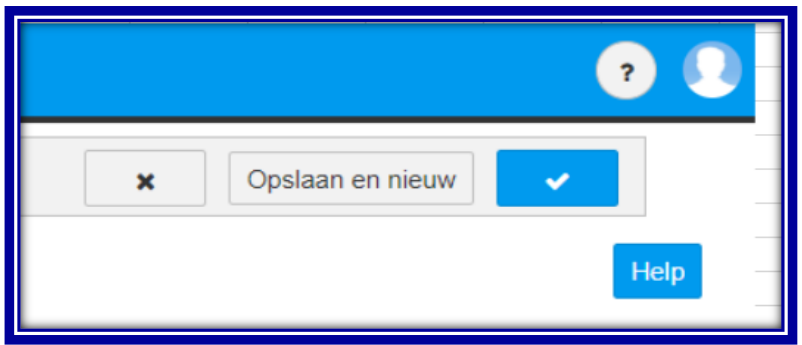

## ⑤ **Het document is nu aangeboden bij Scheepmaker.**

Als Scheepmaker akkoord heeft gegeven zal het document terug te vinden zijn in uw (persoonlijk) Archief.

**Urgent**? Stuur ons een mail dat u documenten in het portaal heeft klaargezet. Wij controleren de inbox dagelijks, maar krijgen geen meldingen dat er nieuwe documenten zijn geupload.